# ■Pars 積算システムマニュアル概要編

#### 《システム概要》

当システムは、①CADと積算連動を目指しなお②トレース入力での資材の拾いおよび③テキストベー スでの拾い入力を可能にし、それをもとに見積書の作成を行うことを第一に、またコスト削減のために ネックとなる④価格データベースを購入しなくても運用可能にすること、⑤用途毎の材質と保温塗装の 設定を簡単に行うことができ、材質保温塗装は自動判定し⑥工事価格のシミュレーションを可能にして 工事費の検討を行えるようにすることを目的にしています。

◇当システムが目指すのも

①CADと積算連動

②トレース入力での資材の拾い

③テキストベースでの拾い入力

④価格データベースを購入しなくても運用可能

⑤用途毎の材質と保温塗装の設定を簡単に行い材質保温塗装は自動判定

⑥総合的に工事価格のシミュレーションを可能にする

#### 《ソフトの構成》

A.PartsBIM.exe:3DCAD 入力を行いそのデータを積算に連動するもの

基本的に3D設備CADです。ただしそこで入力された部材は積算に連動します。ここで作成されたC ADデータを[Parts 積算.exe]で読み込み施工区分と保温区分を設定し積算に運用可能にします。 積算と連動しますので図面の変更に応じて工事価格の違いを確認することも可能になります。

B.Parts 積算 exe:図面上をトレースする手法で拾いの入力を行う。これを MTOsub.exe に渡して積算、 下図をなぞって経路入力、個数物はリストから選択して部材入力を行います。これを資材拾いのデータ として出力。それを[MTOsub.exe]で読み込みます。

C.MTOsub.exe:テキストベースでの拾い入力と集計/積算の処理を行う

主に Parts 積算.exe で出力された拾いデータを読み込み集計し見積書を作成しますがテキストベースで 全ての項目を画面上で入力することが可能です。

材質/保温/塗装を用途毎に設定すれば拾いデータの材質を自動判定できますので、その都度仕様の設定 を変えて積算すればシュミレーションが可能になります。

#### 《価格データベースの扱い》

価格データベースとして運用可能なものは、①国土交通省の積算基準(白本)②機械設備工事『積算実務 マニュアル』③建築施工単価(主に労務費)④積算資料(資材単価)⑤建設物価(資材単価)です。 このうち③建築施工単価④積算資料⑤建設物価は出版社からデータベースのデジタルデータとして購入 することができます。1都市1回 10 万円程度です。これらは[マスターメンテ]でシステムに組み込むこ とができます。しかし積算実務マニュアルはデータベースの購入の費用が高額となりなお毎年の運用に 制限がある関係上購入は困難ですので書籍参照で手入力する必要があります。

積算基準(白本)は公共工事の労務費が記載されています。当システムではこのデータをもとに価格マ スターが初期化されます。ただし、[建築施工単価]を組み込む場合はその内容は上書きされます。

[建設物価]と[積算資料]のデータベースはシステムに組み込まれる場合代表的な価格は直接[価格マス

1

ター.csv]に組み込まれます。他のデータは[カスタマイズ価格表.csv]に組み込まれ外部参照として運用。 《手入力価格の対応》

[建設物価][積算資料]および[建築施工単価]は材工共の価格で部分的に手入力により[手入力価格.csv]に 登録可能です。ただしその他の部分はデータの構造がマッチしないので取り込めません。それに対応す るために次期バージョンでは[建築施工単価]自体のファイルを作成するツールを用意する予定です。

ほぼすべての項目が手入力価格として登録できますので少々手間ですがデータベースを購入せずに全 て手入力でシステムを運用することが可能です。他のマニュアルには雑誌参照で手入力するする手順を 細かく説明していますので参照ください。

#### 《マスターファイル等の内容》

マスターファイルは C:\Parts1\sys に保存されています。 積算で主に使用されるものは以下のものです

- 
- ① [価格マスター.csv]

システム積算コードごとの価格などが記入された最重要なシステムファイルです。

これは主に「積算実務マニュアル]、「積算資料]、「建築施工単価]、「建設物価]、「積算基準(白本)]の 内容を網羅したものです。積算基準で初期化されたのちにデータベースがあれば[積算資料] 、[建築 施工単価]、[建設物価]のデジタルデータで内容を更新し運用します。

② [カスタマイズ価格表.csv]

システムファイルの[価格マスター.csv]にはコードを代表する価格が1個記入されていますが 資材によってその他いろいろな価格が存在します。そのような場合にそれを補足する目的でこのサブ ファイルを用意しています。これは[積算資料]と[建設物価]に記載されている内容をミックスした構 成になっています。このファイルの内容が MTOsub.exe で外部入力のリストに表示されます。

- ③ [建設物価.csv] 建設物価の出版社から購入したデータベースをシステム用に変換されたファイルです。このファイル を使用して[価格マスター.csv]を更新します
- ④ [積算資料.csv] 積算資料の出版社から購入したデータベースをシステム用に変換されたファイルです。 このファイルを使用して[価格マスター.csv]を更新します
- ⑤ [建築施工単価.csv] 建築施工単価の出版社から購入したデータベースをシステム用に変換されたファイルです。 このファイルを使用して[価格マスター.csv]を更新します
- ⑥ [手入力単価.csv] データベースを購入せずに雑誌を参照し手入力する場合に使用される価格データのファイルです。
- ⑦ [uchiwake.csv] 材工形式(民間)の見積書を作成する場合、その書式を規定したファイル
- ⑧ [uchiwakeKoku.csv] 複合単価形式(国土交通省)の見積書を作成する場合、その書式を規定したファイル
- ⑨ [価格リクエスト.csv] 図面ソフトに値入を依頼した際に使用するデータファイル

## 《データファイルの内容》

 $\bigcirc$  [\*.pah]

PartsBIM で使用するCADのデータファイル

② [拾いデータの.csv]

Parts 積算.exe で出力された拾いデータファイル

③ [\*.dat]

MTOsub.exe で出力される拾いデータファイル

④ [\*.dxf]

Parts 積算.exe で下図に使用するCADのデータファイル

#### 《出版社の価格データースの扱い》

工事価格は、材料費と労務費とその経費で計算されます。

官庁では材料費、労務費と経費とト-タルを複合単価として計算し積算書を作成します。

民間においては材工別と称し材料費と労務費を別に計上する形をとります。この時の経費はどこに加え るのか最後に経費として計上するのかは各社対応がまちまちになるかと思いますので当システムではそ の経費を材料費または労務費に加えるかどうかの設定を可能にしています。

また民間(材工別)の見積書であってもダクト、スパイラル、保温、塗装は材工共の金額で計上するの が一般的です。またキャンバス、フレキ、チャンバー、消音器も同様に材工共で計上します。

国土交通省の積算基準、通称白本には官庁工事の労務費の歩掛(係数)が規定されています。当システ ムではまずこの白本の歩掛のデータをもとに労務費を計算し価格マスターを初期化します。必要に応じ て出版社からのデータベース[建築施工単価]で更新するならばそちらが優先されます。

基本的に材料単価のデータの方は初期状態では価格マスターにはありませんので[積算資料][建設物 価]のデータベースで材料単価を価格マスターにコピーする必要があります。ただし雑誌を参照し手入力 で価格を登録することも可能です。

[機械設備工事積算実務マニュアル]の書籍は官庁の積算を行う際の複合単価が記載されています。こ の書籍のデータベースの購入するのはハードルが高くユーザー側では対応が困難とみられます。という 理由でそのデータベースを直接価格マスターにコピーする機能はもうけてはいません。こちらを運用す る場合は書籍を購入し手入力で価格を登録する必要があります。その際はご相談ください。当ソフトの 販売売り上げが見込めるような状況になればシステムに最初から組み込むことも考慮したいところです。

① 国土交通省の積算基準(白本)

価格マスターを初期化する際に労務費の計算に使用されます。

② [建築施工単価]

主に地方別の労務費の計算に使用されます。その他ダクト、スパイラル、保温塗装などの材工共の工 事価格が記載されています。

購入されたデータベースはシステムで一度[建築施工単価.csv]に変換したのちにそれを使用して価格 マスターを更新します。

③ [積算資料]

資材の材料単価が記載されています。

購入されたデータベースはシステムで一度[積算資料.csv]に変換したのちにそれを使用して価格マス

ターを更新します。

また[カスタマイズ価格表.csv]の外部参照ファイルを更新します。

④ [建設物価]

資材の材料単価が記載されています。[積算資料]と内容が大幅にダブリますので、システムではどち らを優先するかを指定することができます。

購入されたデータベースはシステムで一度[積算資料.csv]に変換したのちにそれを使用して価格マス ターを更新します。

また[カスタマイズ価格表.csv]の外部参照ファイルを更新します。

⑤ [機械設備工事積算実務マニュアル]

こちらは官庁工事の積算に使用される複合単価が記載されています。細かな材料が多く記載されてい ます。ただし書籍が高価なのと一般の書店には置いていませんので官庁出版物販売店に行く必要があ ります。

# 《作業の流れ》

運用目的として、以下のパターンがあります。

- ① 施工図を作成しその工事価格を正確に計算したい。それをもとに見積書を作成したい またはその材料を集計し発注管理をしたい。また施工図を加工図まで発展させスプール図を作成
- ② 設計図をトレースして材料集計し、積算書を作成したい
- ③ テキストベースで拾いまたは集計後のデータを手入力で入力し拾いおよび集計/積算を行いたい

A. 施工図を作成し積算または材料管理

#### 1.PartsBIM.exe で施工図を作成し[\*.pah]図面データファイルを作成

- このときデフォルトの系統名称を使用して作図する必要があります。
- またここで加工図/スプール図を作成しますが、只今調整中です。

↓

2.Parts 積算.exe で[\*.pah]図面データを読み込み施工区分および保温区分を調整し

拾いデータを作成し[\*.csv]で出力。

およびゼロからトレースにて資材を拾い入力

↓

3.MTOsub.exe で拾いデータ[\*.csv]を読み込み集計/積算を行う。

Parts 積算.exe で作成された拾いデータを読み込み集計/積算を行う。

資材発注管理用に配管継手/スパイラル継手を集計し材料単価を表示

B.図面を下図にトレース入力行い拾いデータ作成し、集計/積算

1.Parts 積算.exe でゼロからトレースにて資材を拾い入力

↓

2.MTOsub.exe で拾いデータ[\*.csv]を読み込み集計/積算を行う。

Parts 積算.exe で作成された拾いデータを読み込み集計/積算を行う。

資材発注管理用に配管継手/スパイラル継手を集計し材料単価を表示

#### C.テキストベースで拾い集計/積算

1.MTOsub.exe でゼロから拾い入力し、集計/積算を行う。

#### 《準備するもの》

積算を行う上で出版社から価格データベースを購入しない場合は最低限①と②の書籍を購入する必要が あります。データベースを購入する場合は各自出版社から直接購入ください。③材料単価ですが①の積 算資料とかなりの部分重複します。特に問題なければ大丈夫ですが機器など細かな項目はまちまちなの でできればほしいところ。④はシステムの大半をカバーしますので余裕があれば購入したほうが無難で す。

[①積算資料]資材単価を参照

[②建築施工単価]労務費およびを材工共のダクト/スパイラル/保温/塗装の価格を参照

[③建設物価] 資材単価を参照。①と重複しますがあったほうが無難

[④機械設備工事積算実務マニュアル]特殊な資材を積算する場合は必要。桝の工事費を積算する場合に は必要

# 《拾い項目メニューの内容》

拾い簡易項目メニューはダクト用と配管用2つに分けられています これは Parts 積算.exe と MTOsub.exe 両方に共通しています。 メニューの中には、①[価格マスター]のベースのシステムコードが用意されているもの、②外部参照のデ ータが存在するもの③ユーザー側でコードごとにカスタマイズ価格を設定しているもの④ベースのシス テムコードが用意はされていないが労務費は他のシステムコードを参照するもの、に区別されメニュー の先頭に★◇■△のマークで表現されています。

- ① ★外部参照の価格が用意されている 通常はシステムコードに対応しているし外部の価格も用意されている ただし☆の場合システムコードにリンクはされているが価格がない場合
- ② ■ベースのシステムコードが用意されている
- ③ ◆ユーザー側でシステムコードにカスタマイズ価格を登録されているもの (価格登録には2種類あるので注意)
- ④ △ベースのシステムコードに存在しないかつ労務費の参照も定義されていない 材料単価および労務費も手入力で対応しなければならない
- ⑤ 無印は労務費のみシステムコードの参照を行うもの 材料単価は手入力で対応しなければならない

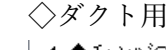

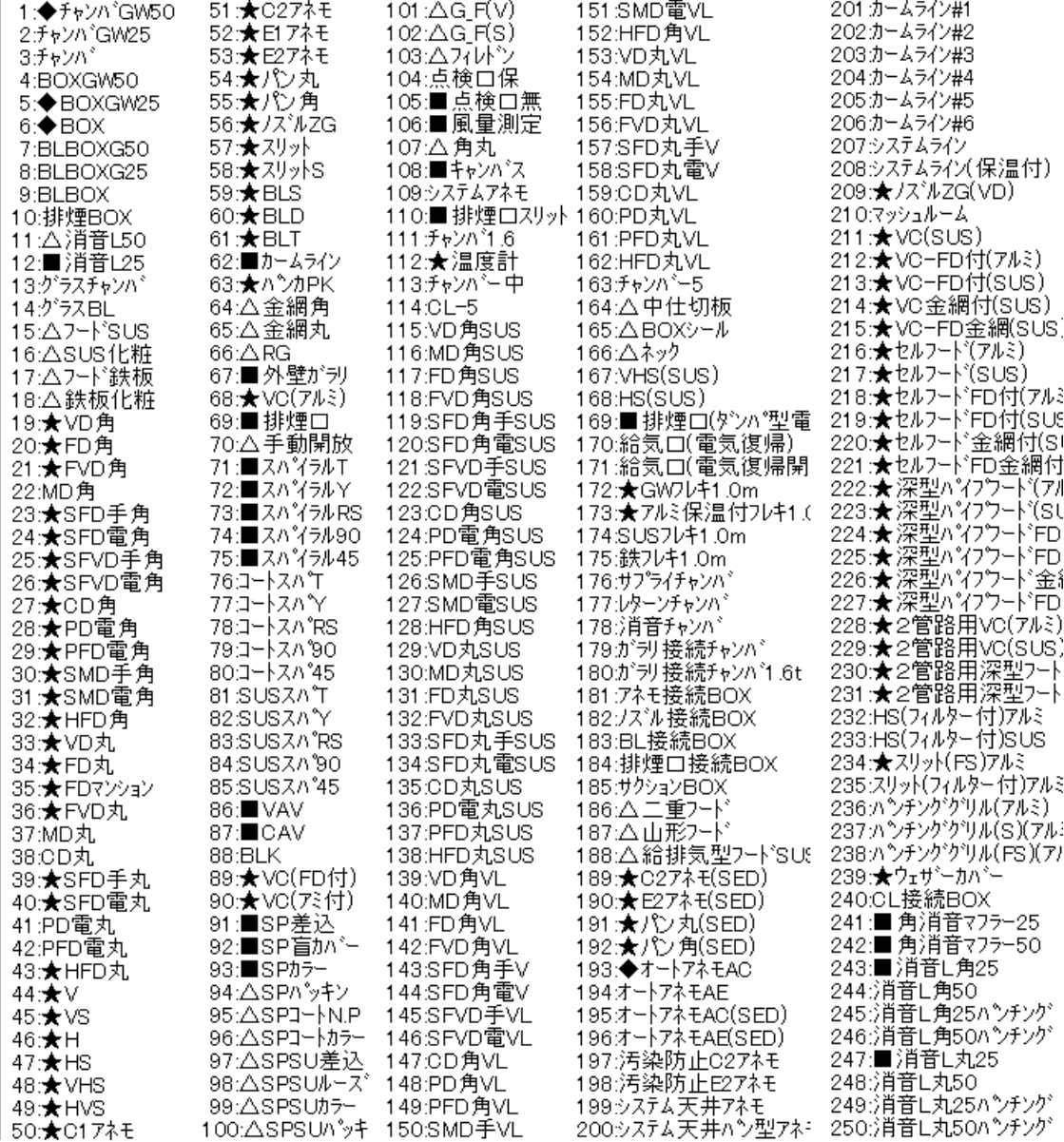

# ◇ダクト用(2)

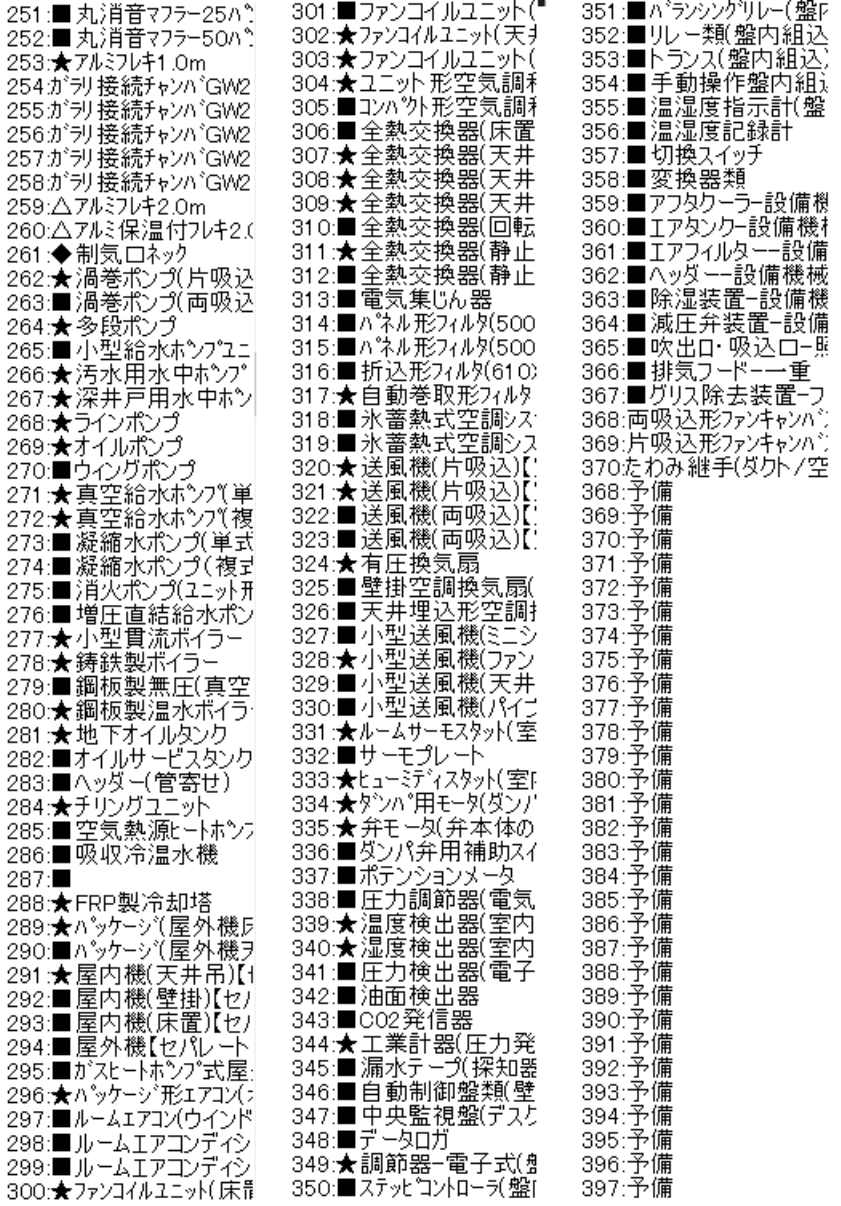

# ◇配管用(1)

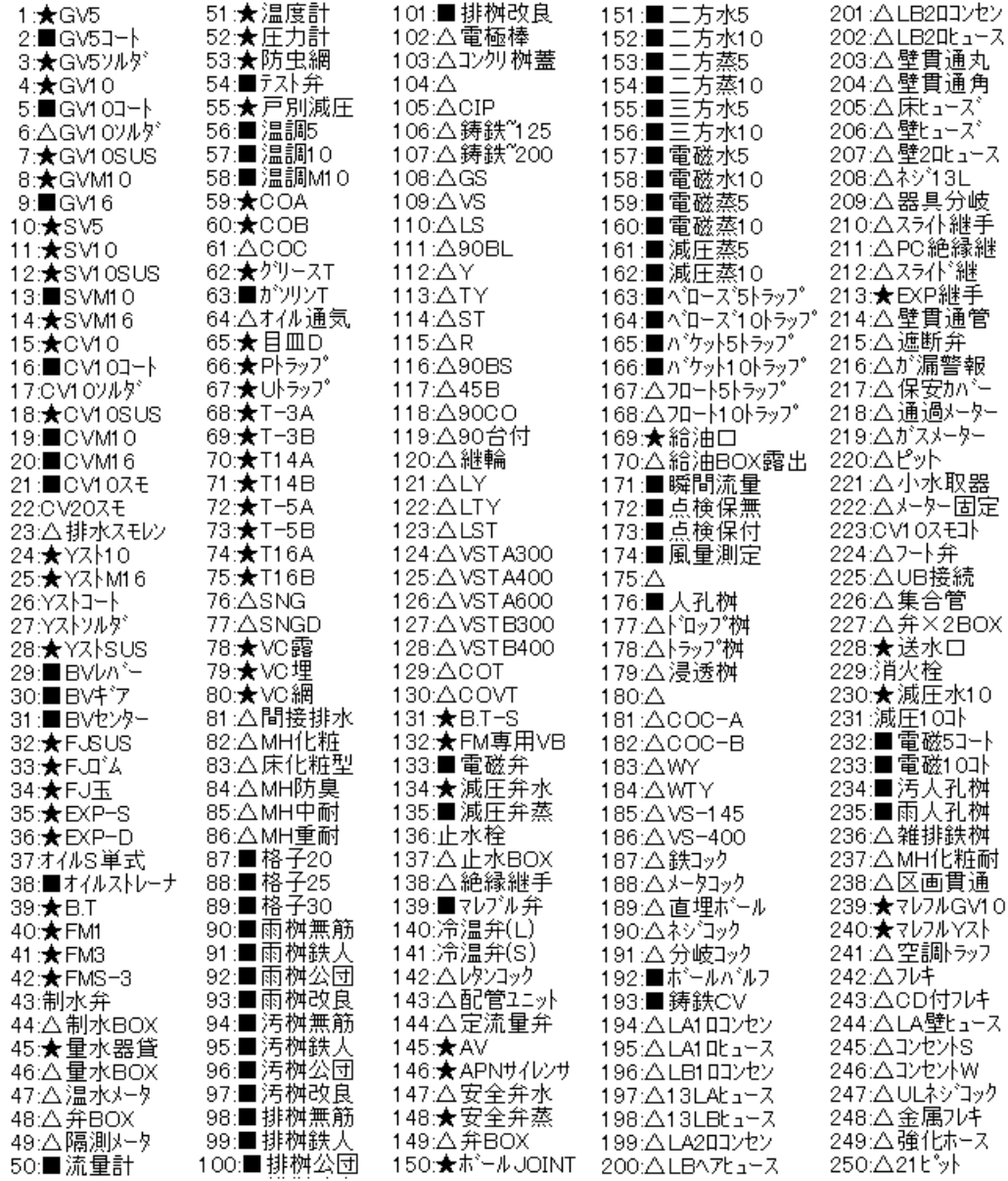

# ◇配管用(2)

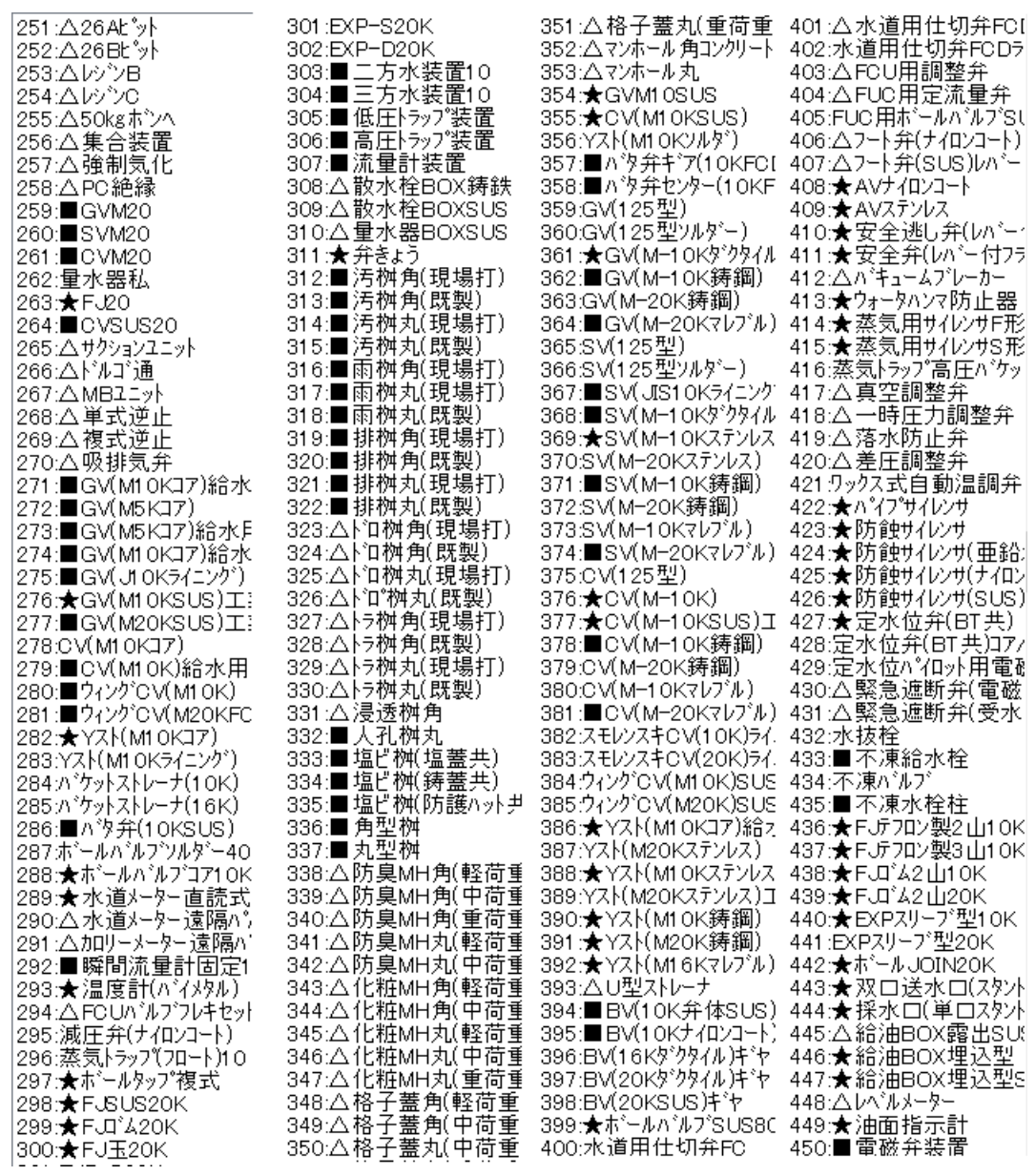

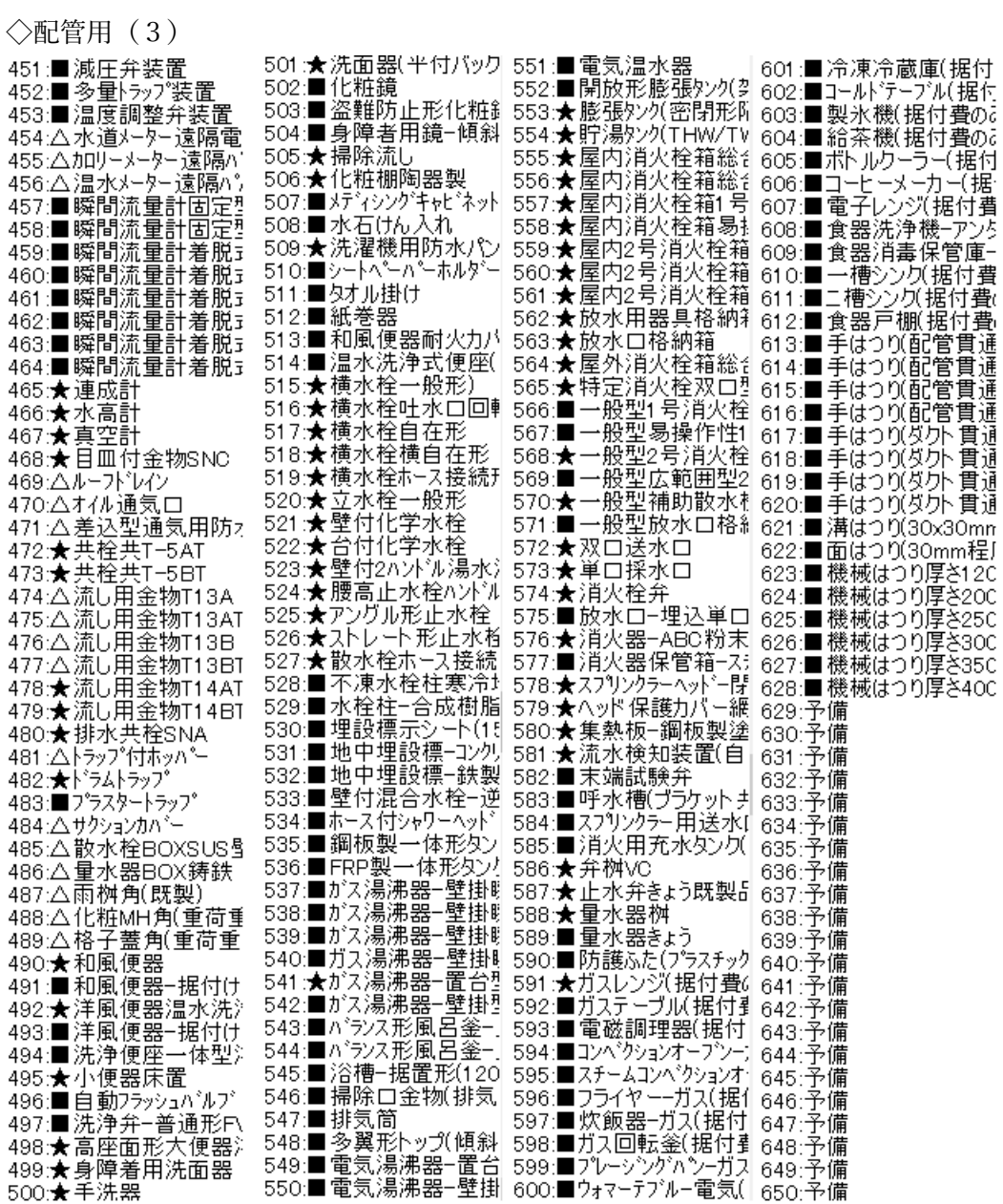

#### 《外部価格の扱い》

本来は[機械設備工事積算実務マニュアル]の価格をメインにして

[建設物価]と[積算資料]の材料単価をサブファイルで外部参照の形にして[カスタマイズ価格表.csv]に変 換し運用するものですが、[機械設備工事積算実務マニュアル]のデジタルデータの購入が一般ユーザー には困難であることが判明し、急遽[建築施工単価] [建設物価]と[積算資料]を使用して価格マスター.csv を更新することにしました。価格マスターには代表の価格1個しか登録できません。そこで残りの(実際 には全て)データを[カスタマイズ価格表.csv]にコピーして外部参照の形で運用することにしました。 この外部参照とは材料を表示させる際にシステムのデータと外部データの表示を切り替える形で利用

●システム本体[価格マスター.csv]⇦ [建設物価]と[積算資料] および[建築施工単価]

●外部参照[カスタマイズ価格表 csv] ⇔ [建設物価]と[積算資料]

外部ファイルの運用の方法は以下のものです。

《外部参照資材の入力》

①簡易項目メニューでシステムと外部を切替で運用

② 直接[カスタマイズ価格表]を直接リスト選択で入力

③価格マスターに追加項目でシステムに漏れている外部の項目をまとめ入力可能にしている

◇簡易項目メニューでシステムと外部を切替で運用

例えば簡易項目メニューで[GV10]を選択した場合。上部のサイズリストには通常その項目に関連付けら れたベースのシステムのサイズのみ表示されます。その際に[外部]のボタンで切り替えると外部参照の [カスタマイズ価格表.csv]の内容が表示されます。先頭に[積]の表示があるものは積算資料の内容、[建] の表示のものは[建設物価]の内容のものです。

[外部]ボタンでカスタマイズ価格表の外部データが表示

 $\times$ 

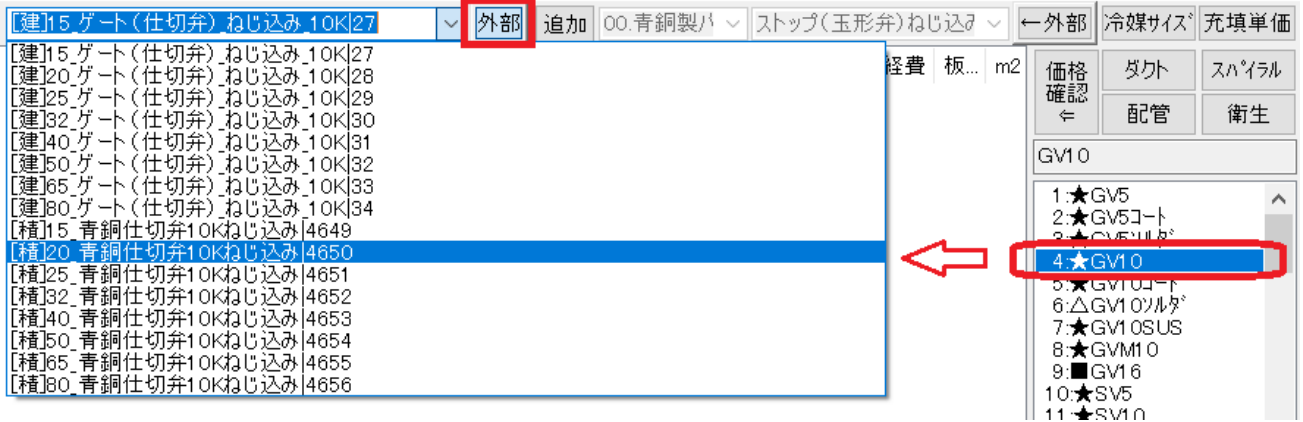

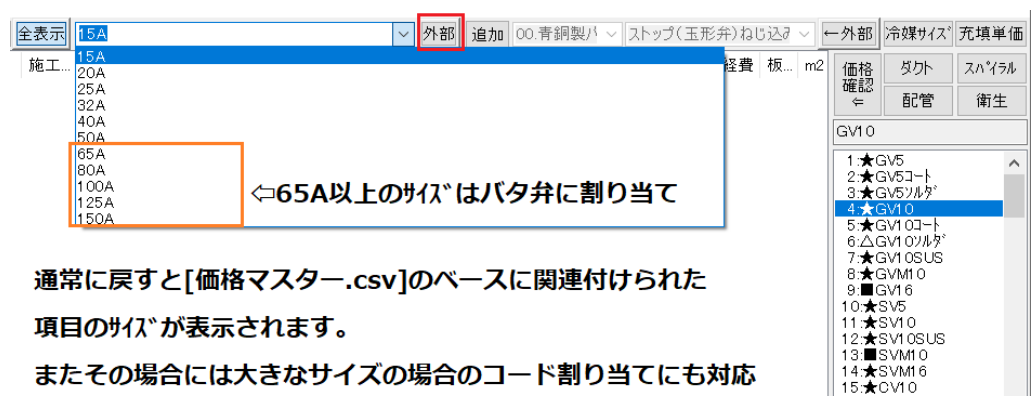

またその場合には大きなサイズの場合のコード割り当てにも対応

◇直接[カスタマイズ価格表]を直接リスト選択で入力

右の簡易項目メニューを使用せずに[カスタマイズ価格表 csv]の外部項目のみを直接入力するには右側の [外部]のボタンを押してモードを切り替えます。

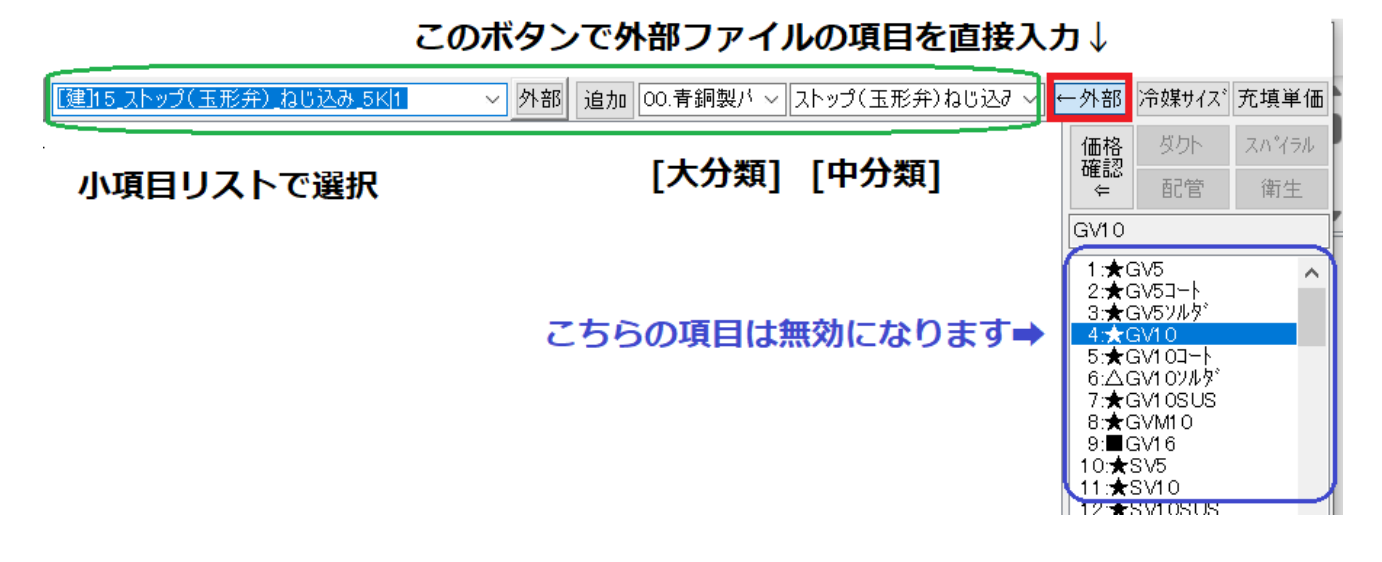

# 価格マスターの最後の方に外部ファイルにしかない項目 が追加されています。

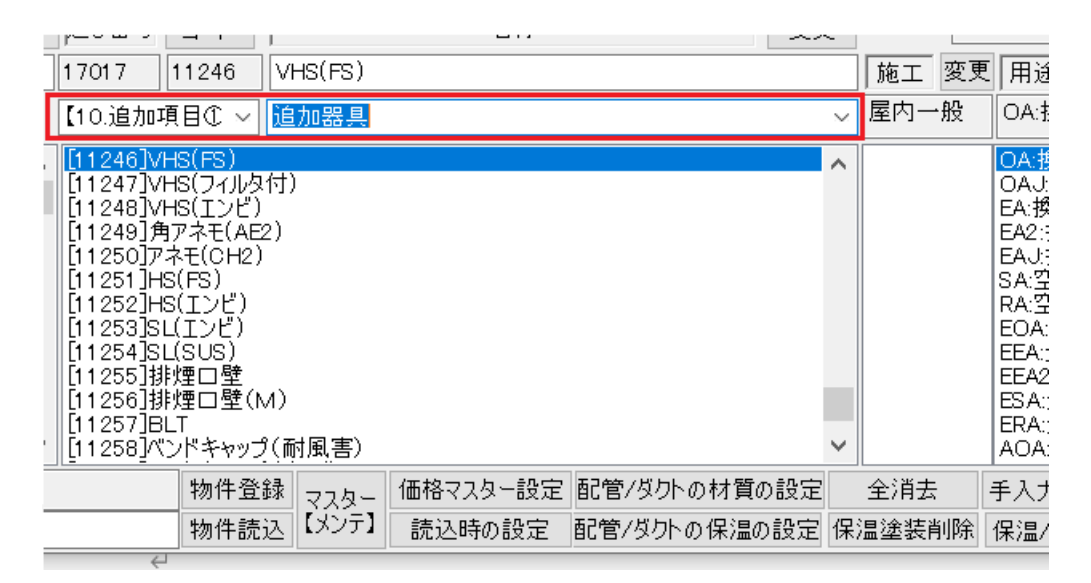

# 【追加外部項目リストの内容】

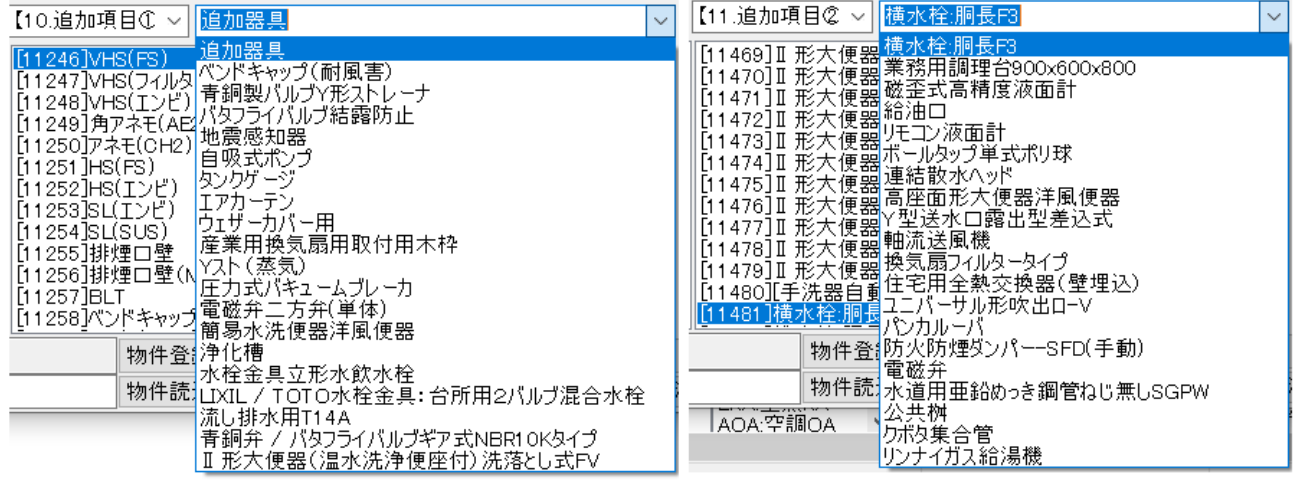

# 《システムファイルの構築およびメンテ》

システムファイルをメンテするには[マスターメンテ]ボタンを使用します。

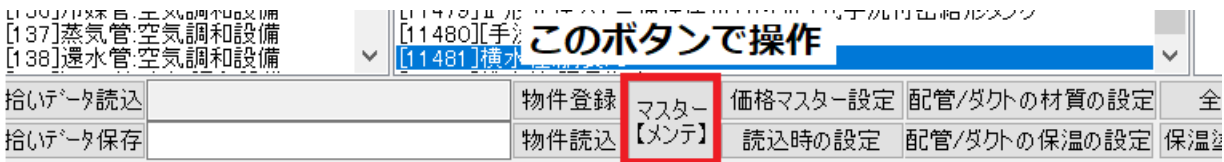

操作内容は大きく2つに分けられています。

初期設定の際には左側の操作を行います。右側は特殊操作用です。

# システム立ち上げ時の初期化関連

運用作業中のメンテ操作

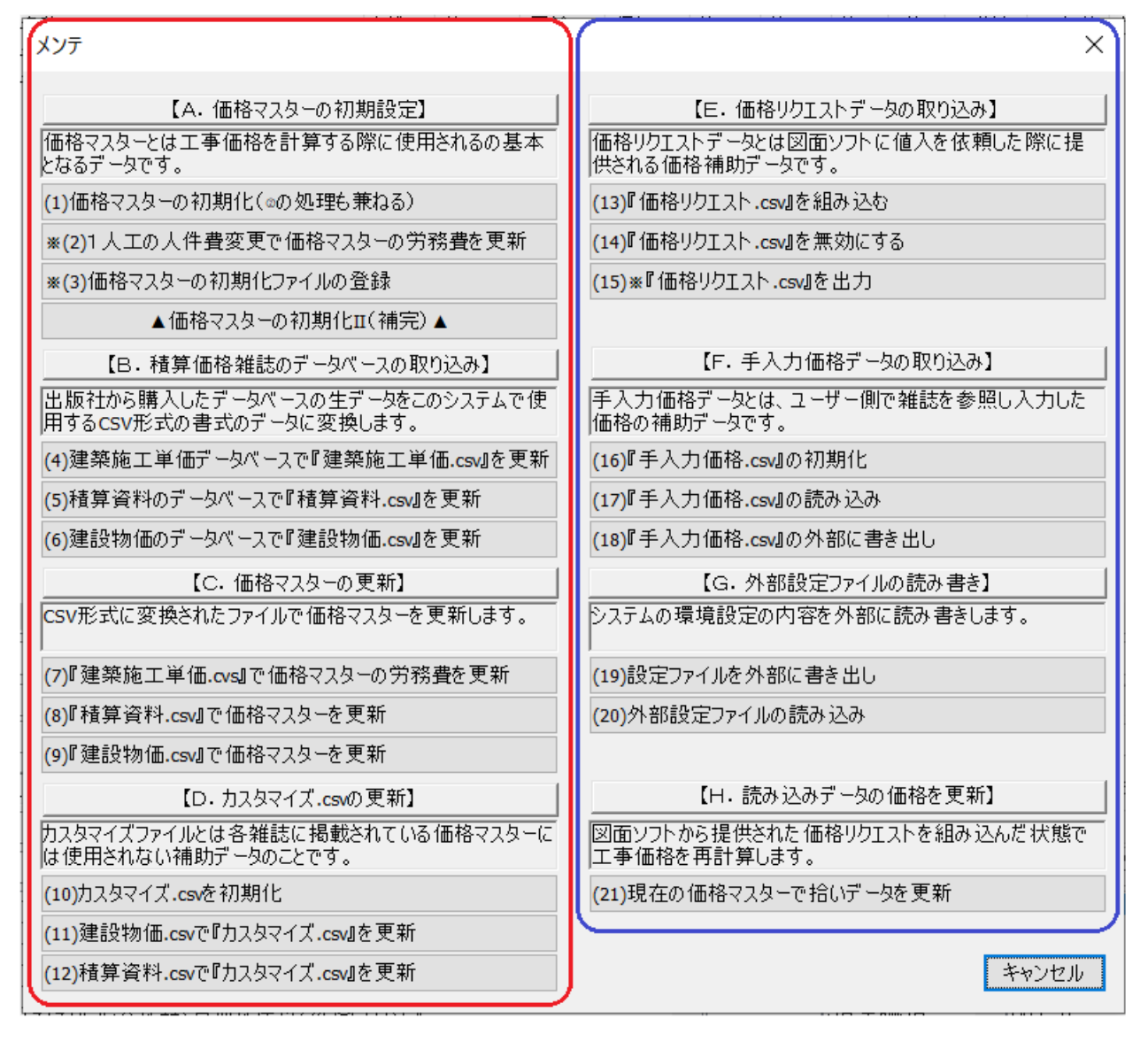

◇初期化時操作の流れ

基本的にはA➡B➡C➡Dと操作していきます。

#### A.価格マスターの初期設定

まず(1)の初期化を行います。これは現状の労務費を考慮して価格マスターの労務費を積算基準(白本) の内容で価格マスター.csv のファイルを初期化します。先に読み込み時の設定で都市別の1人工の人件 費を設定してからこの処理を行う必要があります。(2)の処理は(1)に含まれますので通常は操作しません が後から人件費の変更を調整する場合にのみ操作します。

(3)の[価格マスターの初期化ファイルの登録]は現在設定している価格マスターの内容で初期化ファイル を登録するというもので、次回初期化した場合にその内容が生きてきます。例えば簡易メニュー項目の システムコードの設定を変更した場合、何もしないと次回初期化してしまうとその変更内容が無視され てしまいます。そこでこの処理が必要になります。

[▲価格マスター初期化Ⅱ(補間)]は弊社用処理操作であり、一般には使用しません。

#### B. 積算価格雑誌のデータベースの取り込み

出版社から価格のデジアルデータベースを購入したユーザーの為の処理ですので、価格を手入力する場 合は使用しません。

入手した価格データベースそのままでは当システムに使用できませんので一度書式を変えて CVS のファ イルに置き換えます。その置き換えられた各ファイルで次に価格マスターの更新処理を行います。

現状は[建築施工単価][積算資料][建設物価]のデータベースには対応していますが[建築設備工事積算実 務マニュアル]には対応していません。これに関しての対応はご相談ください。

(4)(5)(6)と操作を順に行って、[建築施工単価.csv][積算資料.csv][建設物価.csv]のファイルを作成してく ださい。

#### C.価格マスターの更新

B で作成された[建築施工単価.csv][積算資料.csv][建設物価.csv]のファイルをもとに[価格マスター.csv] のファイルを更新します。

(7)(8)(9)と順に処理を行ってください。

注意点は、当システムは積算基準(白本)で労務費を初期化されます。その際に都市別の労務費の設定で その金額が異なります。また[建築施工単価]で価格マスターを更新した場合にその労務費は多少異なっ た価格になります。そこで[建築施工単価]を使用する場合とそうでない場合で労務費が食い違いますの でそのことをご認識ください。

#### D.カスタマイズ.csv の更新

カスタマイズ.csv は外部参照の形で[積算資料.csv][建設物価.csv]の内容を利用するものです。

これはそれらのファイルで一度[カスタマイズ.csv]に集約されてから運用されます。

操作手順はまず(10)で初期化行い、次に(11)(12)と各ファイルの内容を[カスタマイズ.csv]に組み込んで いきます。

◇運用作業中のメンテ操作

#### E.価格リクエストデータの取り込み

価格リクエストデータとは、価格データが価格マスターにない場合でその価格も手入力で対応しない場 合、拾いデータに値入を弊社に依頼された場合は、入力された資材の分だけの価格データは[価格リクエ ストデータ]で提供されます。そのデータをシステムに取り込む処理をここで行います。

つまり価格データが整備されていない状態でもこのデータがあれば見積書を作成することが可能にな ります。

(13)の処理では、その[価格リクエスト.csv]を取り込みます。

(14)の処理では取り込まれた[価格リクエスト]の内容を無効にします。

(15)の[価格リクエスト.csv]の出力処理は弊社が行う専用メニューですので一般に使用しません。

#### F.手入力価格データの取り込み

ここで扱う手入力価格データとは、システムコードの固有の1つ登録される価格がない場合、つまり雑 誌の価格データベースを購入しないで運用する場合その都度価格を手入力で登録する運用を行います。 その価格が登録されたファイルです。

このファイルのメンテ処理をここで行います

(16)手入力価格.csv のファイルを初期化します。

(17)他で作成された[手入力価格]のデータを外部から取り込みます。

(18)現状の登録された[手入力価格]の内容を外部に保存し、他のシステムで(17)で読み込み利用します。

#### G.外部設定ファイルの読み書き

読み書きの設定等、当システムの設定内容(環境)を外部に保存し、その保存された内容を別のシステム で読み込み環境をそろえるような場合に運用します。

(19)設定ファイルを外部に書き出し

(20 外部設定ファイルの読み込み

#### H.読み込みデータの価格を更新

これは、読み込んだデータがある場合でその後価格マスターの内容を変更した場合にその内容を現在の 読み込みデータに適応させるものです。

通常は、価格マスターを変更した場合は、変更後に新たに拾いデータを読み込みますので通常は使用し ません。

# 《拾い項目メニューの価格マスターコードの変換》

例えば簡易項目メニューで[GV10]を入力した場合、入力データは以下のようになります。

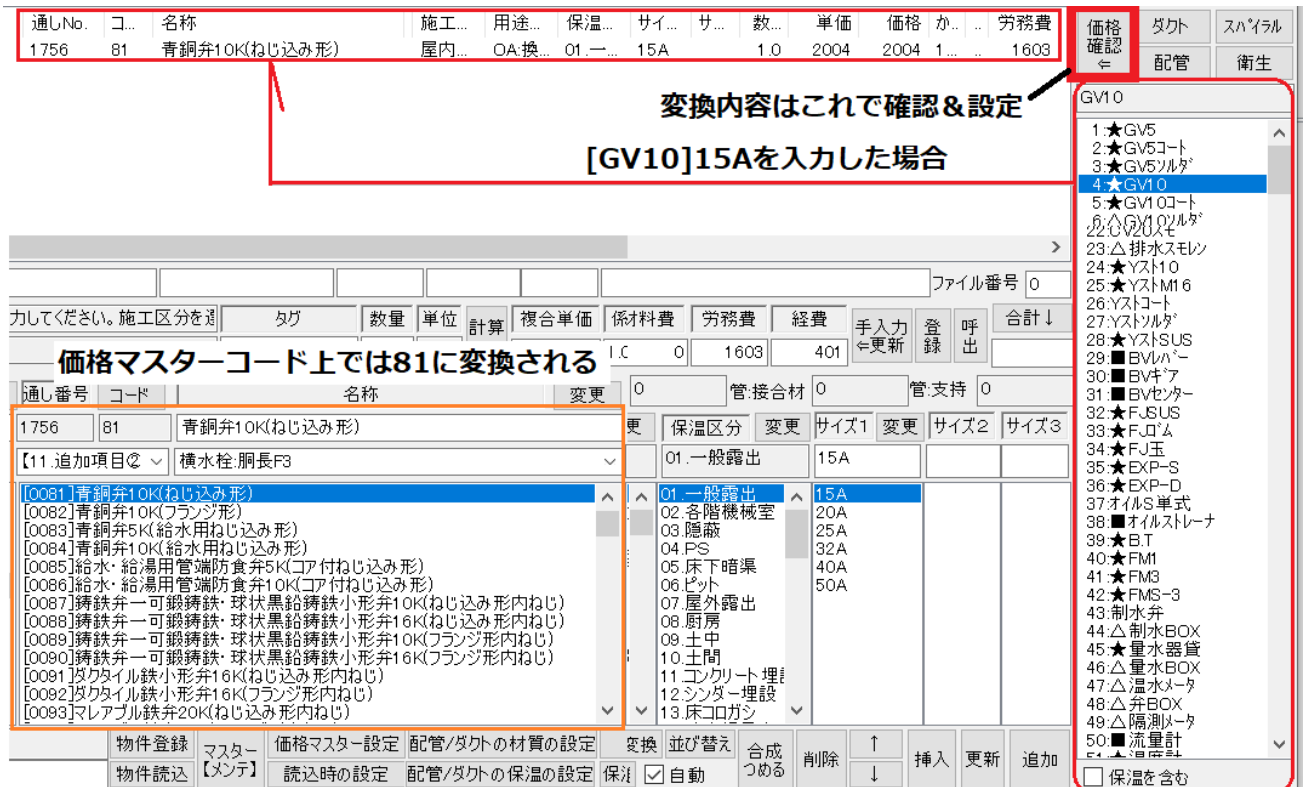

表示価格の内容を確認しますと以下のように表示されます。

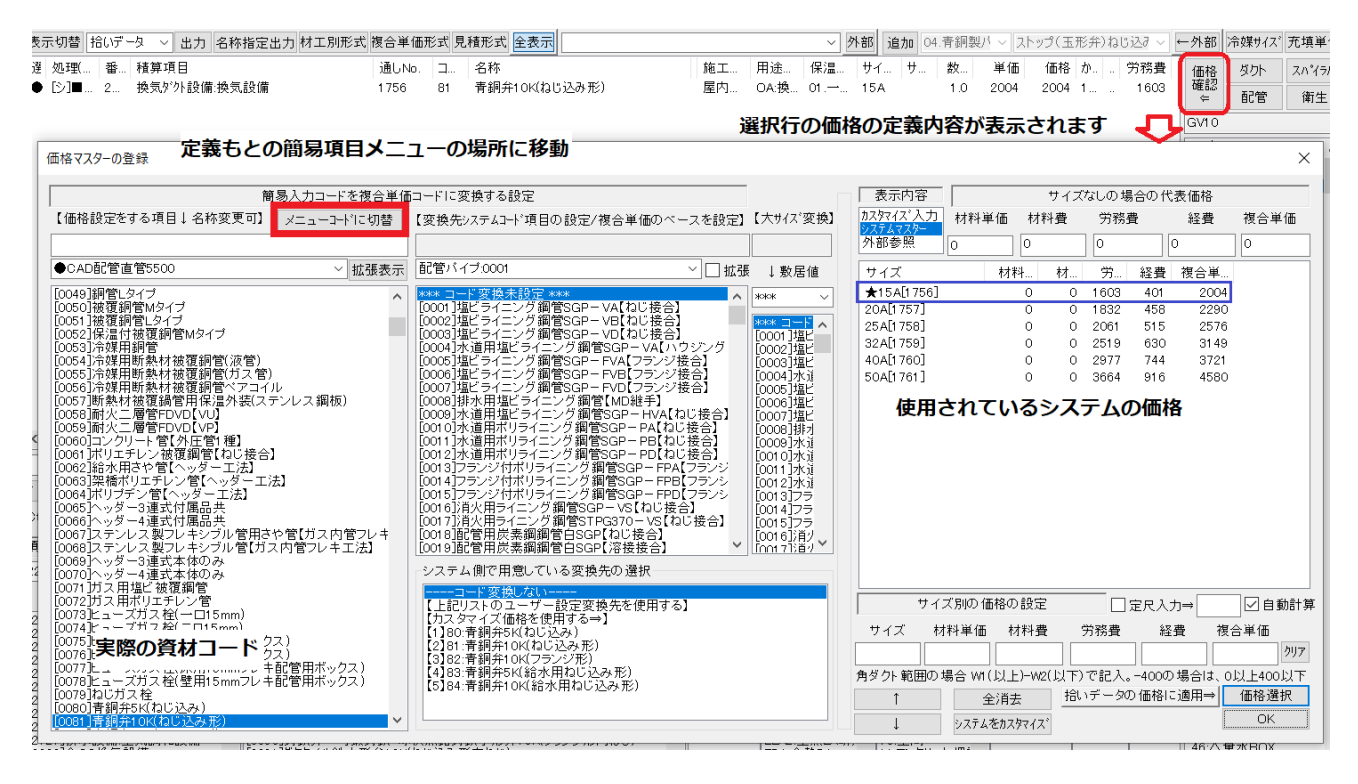

これは[GV10]15A を入力すると青銅弁が入力され使用された価格の内容が確認できます。 すると、その前になぜ[GV10]がそのようなコードに変換されたかを確認するには[メニューコードに切 替]ボタンを押します。

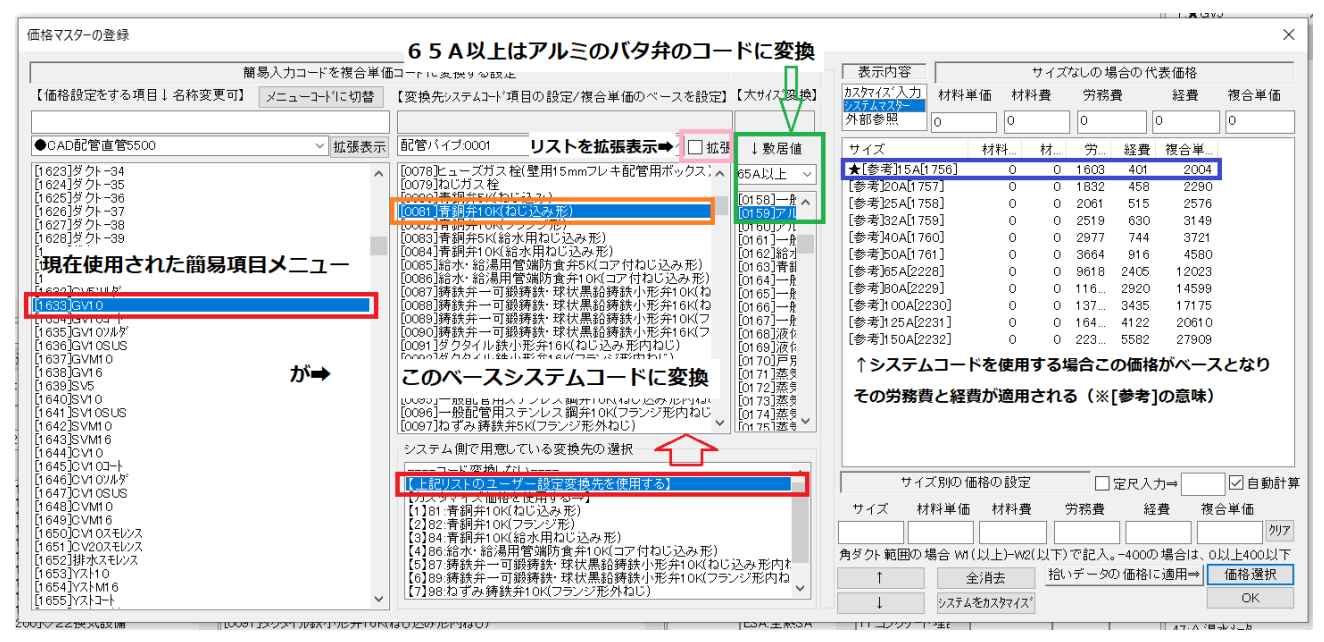

◇価格マスターの設定

このように変換先のシステムコードを変更可能です。また大きなサイズには別のコードを割り振ること ができます。この例では 65A 以上の場合アルミのバタ弁に変換されるように設定されています。

その他コード変換しない設定やカスタマイズする価格を使用する設定が可能です。また良く使用されそ うなパターンのコードリストも選択可能です。

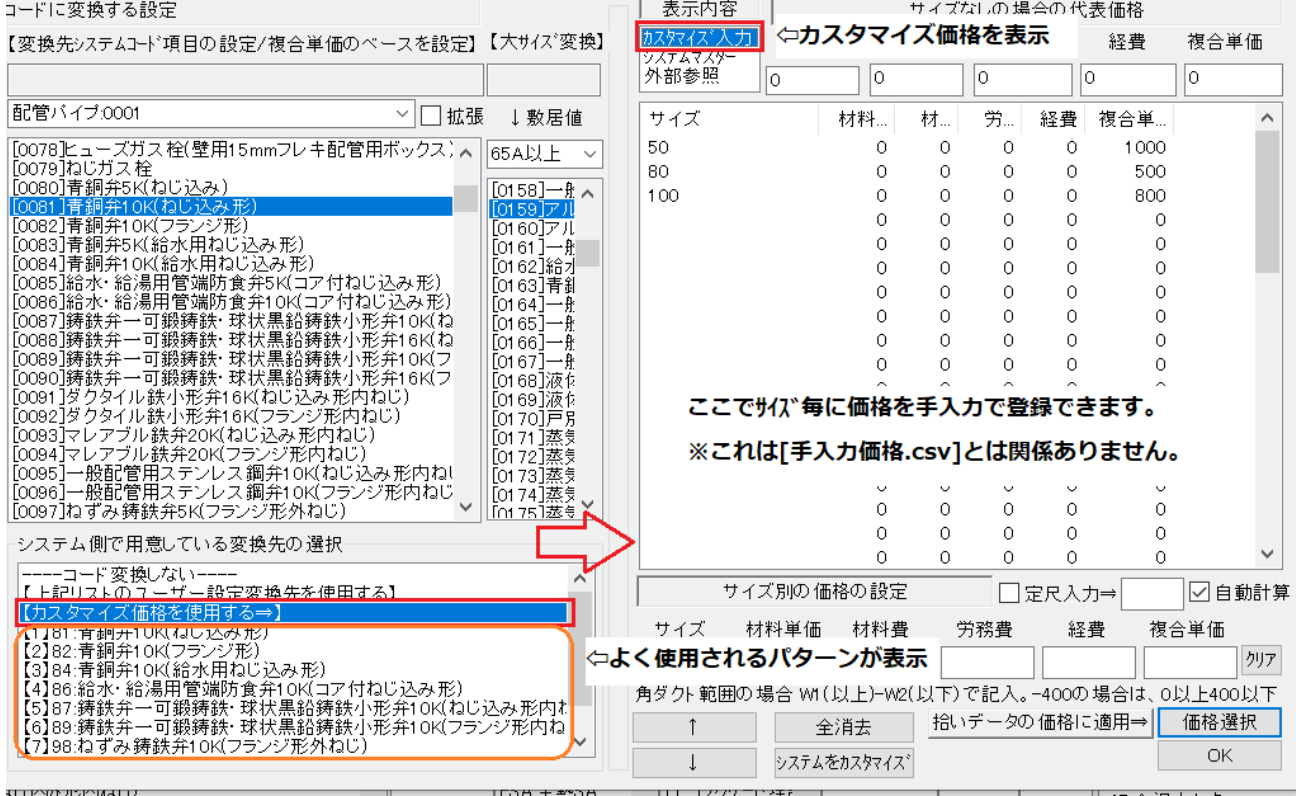

ここコードに対しての外部参照の価格も確認できます。 [表示内容]を外部参照にしてください。

![](_page_19_Picture_14.jpeg)

# 《積算書等の出力手順》

拾い生データファイルを読み込むまたは MTOsub の簡易項目メニューで手入力により拾いその後、積算 書作成までの手順です。

基本的には、設定行ったのちに拾いデータを読み込みまたは入力して、その後は画面の切り替えで形式 を積算書に切替てそのままCSVでデータを書き出すだけです。

画面上では以下の通りです。

![](_page_20_Picture_79.jpeg)

- ① 価格マスター初期設定
- ② 資材/保温/塗装を設定
- 3 冷媒サバ の設定
- ④ 積算書の書式を設定
- ⑤ 拾いデータの読み込みまたは追加手入力
- ⑥ 画面切り替えで拾い/集計/積算処理を行う
- ⑦ CSVで各データを出力

#### 《用途(系統)/施工区分/保温区分の扱い》

なっています。

当システムでは、用途(系統)は基本的に固定していますのでCADで作図する場合、最低限系統名称は 一致させなければなりません。施工区分は、配管の工事価格を決定する場合に労務費および継手吊り金 具の材料費算出で必要になりますので、配管入力の場合はこの区分を入力することが必要になります。 施工区分は[屋内一般][機械室便所][屋外架空][土中]の4つです。用途と積算項目の設定は以下のように

系統/クラス 項目 系統/クラス 項目 油通気管設備:空気調和設備 OA:換気OA 換気外外設備:換気設備 のが油通気 NSS:熱源水S 熱源水管設備空気調和設備 OAJ換気OA-住戸 換気外外設備:換気設備 熱源水管設備:空気調和設備 換気外外設備:換気設備 NSR:熱源水R EA:換気EA 屋内上水設備屋内給水設備 換気外外設備:換気設備 SW給水 EA2:換気EA断熱 SWJ給水-住戸 屋内上水設備:屋内給水設備 EAJ:換気EA-住戸 換気外外設備:換気設備 SWM:中水 屋内中水設備:屋内給水設備 SA:空調SA ダクト設備:空気調和設備 SWI:井水 屋内井水設備:屋外給水設備 RA:空調RA ダクト設備:空気調和設備 SWO:屋外給水 屋外上水設備:屋外給水設備 EOA:全熱OA 換気ダクト設備:換気設備 SWS:給水(占有) 屋内再利用水設備:屋内給... 換気ダクト設備:換気設備 EEA:全熱EA 給湯管設備:給湯設備 HW給湯 EEA2:全熱EA断熱 換気ダクト設備:換気設備 HWR:給湯還り 給湯管設備:給湯設備 ESA:全熱SA 換気ダクト設備:換気設備 HWS:給湯(占有) 給湯管設備:給湯設備 ERA:全熱RA 換気ダクト設備:換気設備 KD:厨房排水 屋内厨房排水設備:屋内排... ダクト設備:空気調和設備 AOA:空調OA ダクト設備:空気調和設備 KDJ厨房排水(住戸) 屋内厨房排水設備:屋内排... AEA:空調EA AEA2:空調EA断熱 ダクト設備:空気調和設備 DS:衛生排水 屋内厨房排水設備:屋内排.. MD:機械排水 屋内排水設備屋内排水設備 KEA:厨房EA 厨房外外設備:換気設備 厨房炉外設備:換気設備 SD:汚水 屋内汚水設備:屋内排水設備 KEAJ厨房EA-住戸 WD:雑排水 屋内雑排水設備:屋内排水... HEA:避圧EA 換気ダクト設備:換気設備 HEA2:避圧EA断熱 換気外外設備:換気設備 WDJ:雑排水(住戸) 屋内雑排水設備:屋内排水.. 屋外排水設備屋外排水設備 BEA:浴室EA 換気外外設備:換気設備 WDO:屋外排水 屋内排水設備:屋内排水設備 SM:排煙 排煙機器設備:排煙設備 SKD:SK排水 PUホンプUP 屋内ポンプUP排水設備:屋内... DEA:DEA排気 排煙外設備排煙設備 V:通気 屋内排水通気設備:屋内排... SOA:排煙OA 排煙外服備排煙設備 SEA:排煙EA 排煙炒外設備排煙設備 V2:通気断熱 屋内排水通気設備:屋内排... 屋内雨水排水設備:屋内排... DUCT-3:DUCT-3 ◇22換気設備 RD:雨水 RDO:屋外雨水 屋外雨水排水設備:屋外排... DUCT-4:DUCT-4 ◇22換気設備 屋外雨水排水設備:屋外排... DUCT-5:DUCT-5 ◇22換気設備 RDS:浸透トレンチ 連結送水設備消火設備 X:連結送水 DUCT-6:DUCT-6 ◇22換気設備 X2:採水口 連結送水設備消火設備 DUCT-7:DUCT-7 ◇22換気設備 XI:屋内消火栓 屋内消火栓設備消火設備 ◇22換気設備 DUCT-8:DUCT-8 屋外消火栓設備:消火設備<br>粉末消火設備:消火設備 XO:屋外消火栓 ◇22換気設備 DUCT-9:DUCT-9 PO:粉末消火 換気外外設備:換気設備 ENDOU:煙道 SWP:給水(揚水) 屋内中水設備:屋内給水設備 冷水管設備:空気調和設備 C:冷水 SWMP:中水(揚水) 屋内中水設備:屋内給水設備 CR:冷水返り 冷水管設備:空気調和設備 RRD:ろ過雨水 屋内雨水排水設備:屋内 H:温水 温水管設備:空気調和設備 液化石油がスがス設備<br>機器設備:空気調和設備 Gガス HR温水返り 温水管設備:空気調和設備 凶→<br>KI-1:空調機器 冷温水管設備:空気調和設備 CH:冷温水 KI-2:衛生機器 屋内給水機器設備:屋内 冷温水管設備:空気調和設備 CHR:冷温水返り KI-3:衛生陶器 衛生:衛生器具設備 CD:冷却水 冷却水管:空気調和設備 KI-4:消火機器 屋内消火機器設備消火 冷却水管設備:空気調和設備 CDR:冷却水返り PI15:バイブー15 ◇28屋内排水設備 R:冷媒 冷媒管設備:空気調和設備 PI16:バイブ-16 ◇28屋内排水設備 D:ドレン ドレン管設備:空気調和設備 PI17:バイブ-17 ◇28屋内排水設備 補給水管設備空気調和設備 SWA:補給水 PI18:バイブ-18 ◇28屋内排水設備 日膨張管 空気抜管設備:空気調和設備 PI19:パイプ-19 ◇28屋内排水設備 A:空気抜管 膨張管設備:空気調和設備 ◇28屋内排水設備 PI20:パイプ-20 S:蒸気 蒸気管設備:空気調和設備 PI13:バイブ-13 機器設備:空気調和設備 SS:蒸気高圧 蒸気管設備:空気調和設備 PI14:バイブー14<br>SWT:給水竪管 屋内給水機器設備:屋内<br>屋内上水設備:屋内給水 還水管設備:空気調和設備 SR:蒸気還水 CWH:熱源水 熱源水管設備:空気調和 B:プライン ブライン管設備:空気調和設備 SSS\_蒸気高高圧<br>SSR\_蒸気還水(高温) 蒸気管設備:空気調和設<br>還水管設備:空気調和設備 油管設備:空気調和設備 ⊙∄⊞ OR:油還り 油管設備:空気調和設備

SSSR:蒸気還水(高高...

還水管設備空気調和設備

# ◇画面上での表示

![](_page_22_Picture_16.jpeg)

◇保温区分

![](_page_22_Picture_17.jpeg)

# ◇材質/保温/塗装を設定関連

![](_page_23_Picture_15.jpeg)

# 《読み込み時の設定》

![](_page_23_Picture_16.jpeg)

《チェック設定の内容》

□積算項目を読込時に用途より自動設定

積算項目は Parts 積算.exe で設定可能ですが、通常それを無視して読み込み時に積算項目を設定しなおし ます。これを指定するものです。

□直管の材質優先

直管の材質は Parts 積算.exe で設定可能ですが、通常それを無視して読み込み時に材質を設定しなおしま す。これを指定するものです。

□手入力時に外部単価表を表示

MTOsub の画面上部にある表示の切り替えです。

![](_page_24_Figure_7.jpeg)

□板厚を求め直す

ダクトの板厚は Parts 積算.exe で設定可能ですが、通常それを無視して読み込み時に板厚を設定しなおし

ます。これを指定するものです。

□保温塗装データも作成

直管を読み込んだ際に同時に保温塗装のデータも作成する設定です。通常これはチェックします。

□全日コ-ドの保温を使用

通常はチェックを設定します。外すと保温の詳細設定モードにすると現状価格が設定されません。将来 的には考慮する可能性があります。

□往き返りの系統を合成

CH と CHR のように往き返りの配管がある場合に同じ系統として数値を合算します。

□系統/施工区分を区別しないで読込

系統/施工区分の属性を無視して拾いデータを読込みます。

# □継手は形状を優先し価格を決定

CADで作図されたデータは入力された部材の形状で価格を特定。設定しない場合は用途設定の継手型 から形状を特定する。

材質の設定ダイアログにその指定が可能です。

![](_page_25_Picture_34.jpeg)

![](_page_25_Picture_35.jpeg)

#### ◇系統の継手規定値 → インスポート ◇系統のフランジ規定値

![](_page_25_Picture_7.jpeg)

◇読み込み内容の指定

主に積算書を作成するか継手を集計するかで処理が異なりますので切り替えを行います。 通常の積算書を作成する場合は[1.継手は集計しない(積算用)]を指定します。

![](_page_26_Figure_2.jpeg)

◇1人工の労務費の設定

この設定を行ってから[価格マスター.csv]の初期化行う必要があります。

この労務費の標準値の確認は、[建設物価]の879ページあたりに労務単価が記載されています。

労務費は[建築施工単価]で更新される場合はそちらが優先されます。

![](_page_26_Picture_93.jpeg)

◇複合単価計算時の経費の労務費基準の係数

経費は価格マスター初期化時に労務費の割合で計算されます。

基本的に複合単価で使用される金額ですが、材工形式に場合にもこの金額を含めて計算することを市営 できます。

![](_page_26_Picture_94.jpeg)

◇複合単価の各割り増し係数

積算書の金額を調整する場合に使用します。

通常は1に設定します。

![](_page_27_Picture_51.jpeg)

◇価格データベースの優先度

●材料単価では価格マスター.csv を入手データベースで更新する際に、[建設物価]と[積算資料]どちらを 優先するかを設定。

●労務費は現バージョンでは対応していません

その他価格リクエストデータを使用するかまた手入力価格.csv のデータを運用するかの指定を行います。

![](_page_27_Picture_52.jpeg)

### 《材質の設定》

[配管/ダクトの材質の設定]ダイアログで各項目のボタンを押して設定します。

通常はこのように大きな用途項目ごとに材質を簡易設定します。また簡易設定は積算基準に掲載された 標準の材質のみです。実際の系統数は多く用意されておりその個々の設定は[詳細設定]で可能です。なお 詳細設定にはその他に特殊な材質を指定できます。

簡易設定では標準の配管材質と継手の形状およびフランジの形状を指定します。

継手の形状は、CADで正確に作図したものの継手の価格を割り出す際に使用されます。

簡易設定された内容はマスターに保存可能です。マスターに保存された場合の設定は新規に積算する際 に有効になります。またその他に予備のパターンとして5つのものを用意しています。

![](_page_28_Picture_53.jpeg)

◇衛生配管の設定

![](_page_28_Picture_54.jpeg)

# ◇ダクト材質の設定

![](_page_29_Picture_18.jpeg)

◇詳細設定

![](_page_29_Picture_19.jpeg)

□初期化後に更新は詳細設定する前に初期化された後に簡易設定で設定を更新するかの設定

# 《保温の設定》

![](_page_30_Picture_1.jpeg)

設定方法は材質の設定と同じです。

◇保温:空調配管

![](_page_30_Picture_40.jpeg)

◇保温:衛生配管

![](_page_31_Picture_23.jpeg)

◇保温:ダクト

配管ダクト材質または保温の簡易設定

 $\overline{\phantom{a}}$ 

![](_page_31_Picture_24.jpeg)

# ◇保温:空調機器

![](_page_32_Picture_23.jpeg)

◇保温:衛生機器

## 配管ダクト材質または保温の簡易設定

![](_page_32_Picture_24.jpeg)

◇保温:弁類

![](_page_32_Picture_25.jpeg)

◇塗装

#### 配管ダクト材質または保温の簡易設定

![](_page_33_Picture_11.jpeg)

◇詳細設定

ここでは設定する項目が多数あり少々複雑になります。

まず設定する分類を指定してください。

現状は複合単価算出用の保温/塗装の設定を行います。保温材質/保温厚さ/仕上げ塗装の設定パターンは 使用しません。

![](_page_34_Figure_4.jpeg)

# 《冷媒サイズ/充填単価の設定》

冷媒配管は基本アルファベットの文字でサイズを指定し拾います。そのアルファベットの文字と実サイズ のパターンをここで設定します。冷媒の充填費用を積算する場合は m あたりの[充填単価]を設定すれば 計算されます。

 $\sim$   $\sim$ 

![](_page_35_Picture_53.jpeg)

![](_page_35_Figure_3.jpeg)

充填単価

#### 《積算形式の設定》

精算書の形式は官庁用に複合単価形式と民間の材工別形式が用意されています。 まずそのどちらかを使用するかを指定します。

![](_page_36_Picture_98.jpeg)

□棟区分を表示する

A棟、B棟などの区分をタイトルに記述するかの指定

□材工積算の際に経費を工事価格に含める

通常複合単価は経費込みの金額で項目ごとに形状します。材工形式の積算の際にこの経費の部分を労 務費もしくは材料費に含めて複合単価と同じ金額にそろえるかの指定。別途一括で経費を計上するか等 考慮してください。

□タグ(機器系統名)を使用

拾い時に機器にタグ名称を付加することが可能ですが、その名称を積算書に表示するかの設定 □拾いファイルごとに出力

拾いデータファイルごとに数量をチェックする場合に指定します。

[RC 構造/SRC 構造]構造を指定します。

構造によってスリーブの工事費等の扱いが異なりますので設定してください。

[新築/改修工事]工事内容を指定。

改修工事にしか出力させない項目等の判定のために設定しえください。

[建築延べ面積 m2]規模を記入。

建築面積で総合調整費などの金額に使用されることを想定していますので m2 を入力してください。

#### ◇材工別形式の積算書式の設定

積算項目の分類ごとに設定可能ですが項目内容は通常は触らないでください。 追加して項目を出力したい場合や係数の変更などの場合に運用します。

![](_page_37_Picture_24.jpeg)

↑※ボタンの名称を変更できます ← ↑全体の経費割合はここで指定 マスター管理

ある系統と積算項目および積算パターンは資材の詳細設定ダイアログで確認できます。

![](_page_37_Picture_25.jpeg)

# ◇複合単価形式の積算書式の設定

![](_page_38_Picture_8.jpeg)

# 《物件登録複数の拾いデータの集計/積算》

◇1拾いファイルを読込積算する場合

[拾いデータ読込]ボタンで拾いファイルを選択。

ファイルには Parts 積算.exe で作成された CSV ファイルと一度 MTOsub で読み込んだ後に価格が計算 された後で保存された形式の[\*.dat]の二種類を指定可能です。

拾いデータ保存を行った場合は拾いファイルは[\*.dat]の形式で保存されます。

読込まれた場合その拾いデータが画面にリスト表示されます。

![](_page_39_Picture_54.jpeg)

◇複数ファイルを読込積算する場合 ゼロから行う場合はまず物件登録をする必要があります。 操作は物件の基本事項を記入し、[1ファイル追加]ボタンで組み込みます。 またその属性を設定してください。 棟区分を使用したい場合は区分を指定。棟区分の名称は編集できます。

ここで登録した最後に[保存]を行い終了してください。

その物件を読込む場合は、この処理を終えた後に[物件読込]のボタンでファイルを読込みます。

共通階などでファイルを複数階分で集計したい場合は[倍率]を指定します。

系統名称や縮尺はタイトルを見やすくする為に表示しているだけなので特に気にしないでください。

![](_page_40_Picture_52.jpeg)

# 《積算書作成と出力》

基本的には価格マスターを準備して、設定を行った後に拾いファイルを単独で読み込むか、物件登録を して複数の拾いファイルを読込みます。

そのあとに画面の表示切替で[拾い]→[集計]→[積算鏡]→[積算詳細]表示を切り替え 必要に応じでデータをCSV形式で出力するだけです

[名称指定出力]では書き出す CSV のファイル名称を指定可能です。

通常は読み込み拾いファイル名称の後にファイルの内容タイトルが付けられ保存されます。

![](_page_41_Picture_60.jpeg)

◇拾いデータ

![](_page_41_Picture_61.jpeg)

◇集計データ

![](_page_42_Picture_17.jpeg)

◇積算内訳鏡

~ T [Parts積算 MTOsub] - 集計 by ㈱図面ソフト Ver1.0(2022/01/11)

![](_page_42_Picture_18.jpeg)

# ◇積算詳細(複合単価形式)

![](_page_43_Picture_13.jpeg)

◇材工形式での積算詳細

![](_page_43_Picture_14.jpeg)

# 《使用する価格の指定》

①まずシステムを出版社から価格データベースを購入して運用するか、はたまた手入力で価格を[手入力 価格.csv]を使用するかで大きく異なります。

手入力価格を使用する場合は[読み込み時の設定]で指定します。

②価格マスターのコードごとに個別に価格を登録する場合は[価格マスターの設定](価格確認) でサイズごとに価格を登録したものを使用します。

![](_page_44_Figure_4.jpeg)

③外部ファイル[建設物価][積算資料]を直接使用する場合は拾い簡易項目メニューで入力する際に[外 部]に設定しリスト選択で使用する価格を選択できます。

# 《拾い項目のカスタマイズ》

拾い項目を新たに追加したい場合は[Parts 設備.exe]で行います。

![](_page_45_Figure_2.jpeg)

# 株式会社図面ソフト Parts 積算マニュアル\_概要編 2022 年 01 月 13 日